# **How to Submit Benchmarking Results to New York City**

- This document shows you step by step how to submit benchmarking results to New York City for compliance with Local Law 84
	- It explains how to access and complete the New York City Compliance Report which is required for submission
- More benchmarking resources are available online at the Greener, Greater Buildings Plan website: [www.nyc.gov/ggbp](http://www.nyc.gov/ggbp)
- For live assistance with benchmarking, contact the Benchmarking Help Center by dialing 3-1-1 or directly at 212-442-7901
- Questions may also be e-mailed to the Department of Buildings at [sustainability@buildings.nyc.gov](mailto:sustainability@buildings.nyc.gov)

## THE NEW YORK CITY **REENER GREATER** INGS PLAN

New York is a city of buildings. They are where we live, work, and play:<br>they make up the skyline that identifies our city to the world.

The electricity, heating, and hot water we consume in buildings accounts for 75% of our greenhouse gas footprint, and \$15 billion per year in energy costs. The city's largest buildings - over 10,000 square feet - comprise nearly half of our total space.

Making these axisting buildings anargy efficient is the biggest stap war can take towards a grooter, graster how York.

Working together, Martin Bloomberg and City Council Speaker Quinn and her celleagues created a six-part plan to make our existing large buildings energy efficient. The City Council recently passed the four legislative components of the plan. This effort rebat on existing technology only, and low-cost magazeret that have proven track necerels.

This plan will ultimately save new Yorkers \$700 million in anargy costs annually, improve conditions for tanants, create 17,800 construction jobs, and reduce our greenhouse gai entitions by almost 5% - the largest single advance towards our 30% goal.

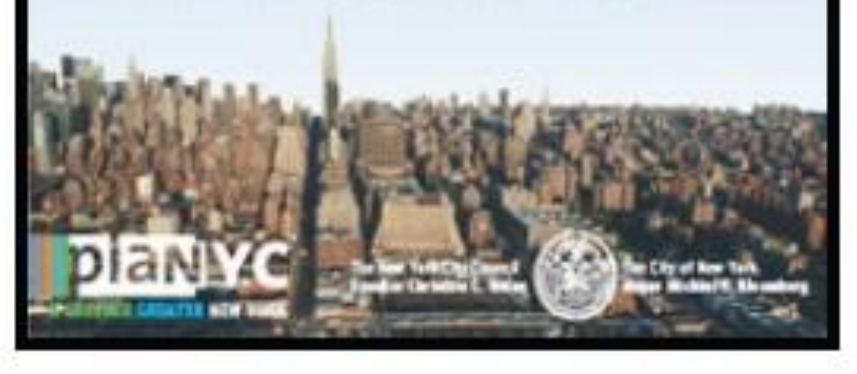

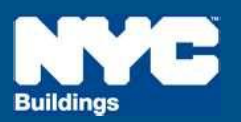

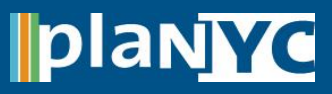

## **Step 1 – Access Compliance Report NYC Local Law 84**

#### **Step 1 – Access Report**

• Access the 2011 Compliance Report through the link available at [www.nyc.gov/ggbp](http://www.nyc.gov/ggbp)

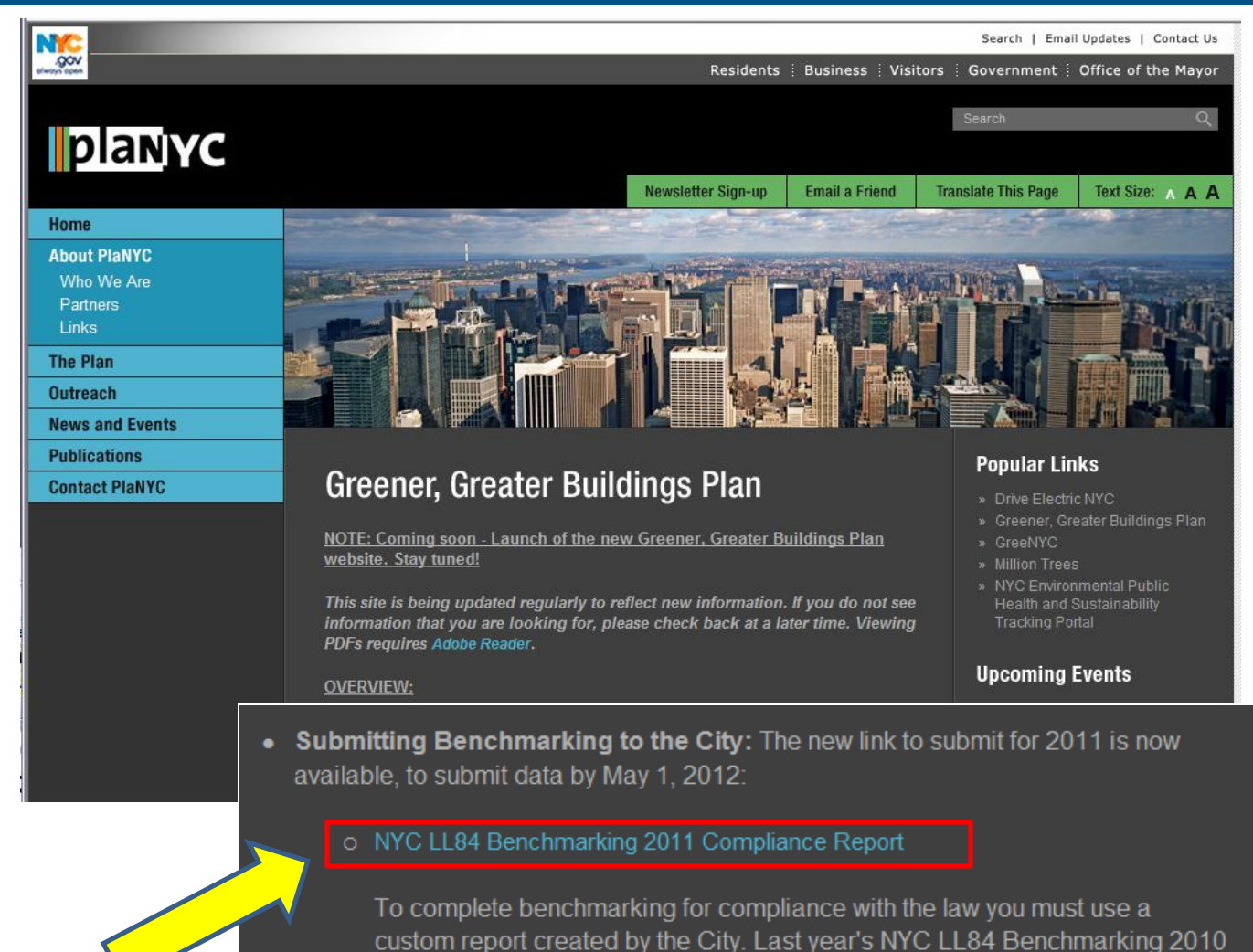

Compliance Report is still available here to submit outstanding reports with

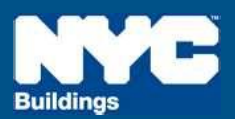

2010 data.

### **Step 2 – Log In**

- The link will direct you to Portfolio Manager and prompt you to log into your account
- If this is your first time using Portfolio Manager you will need to set up an account and go through the process of benchmarking your properties before submitting results to the City

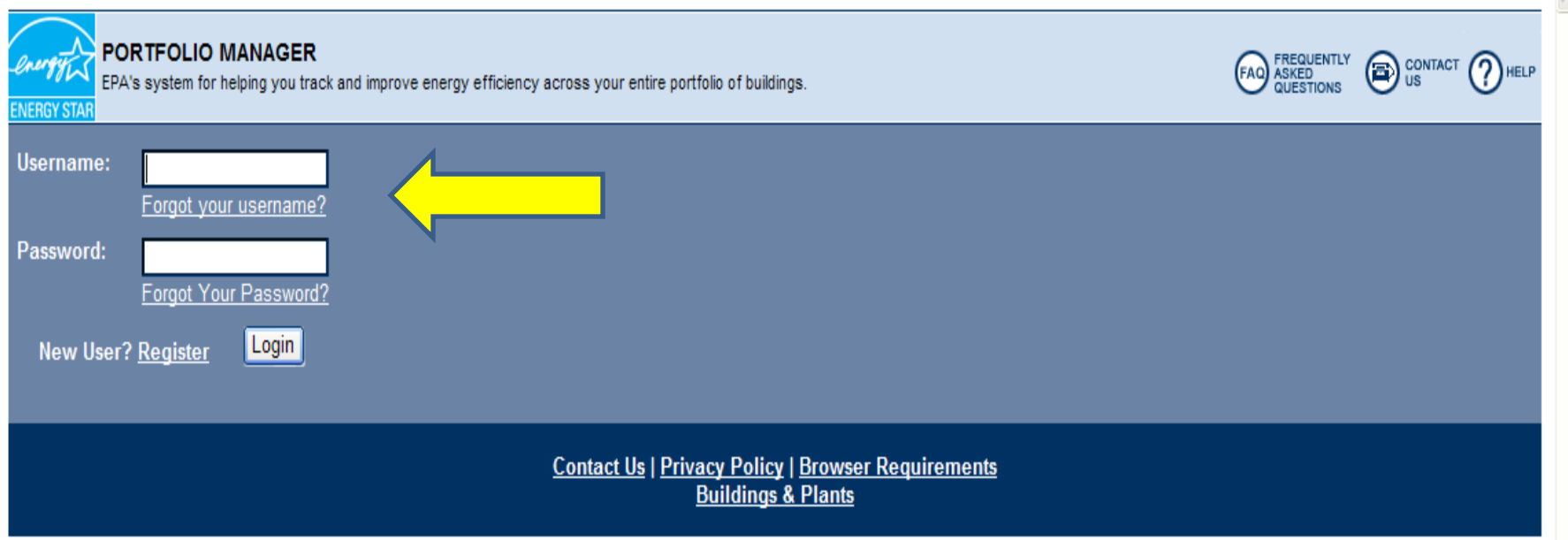

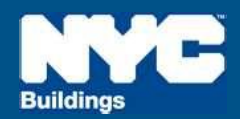

## **Step 3 – Review Report Instructions NYC Local Law 84**

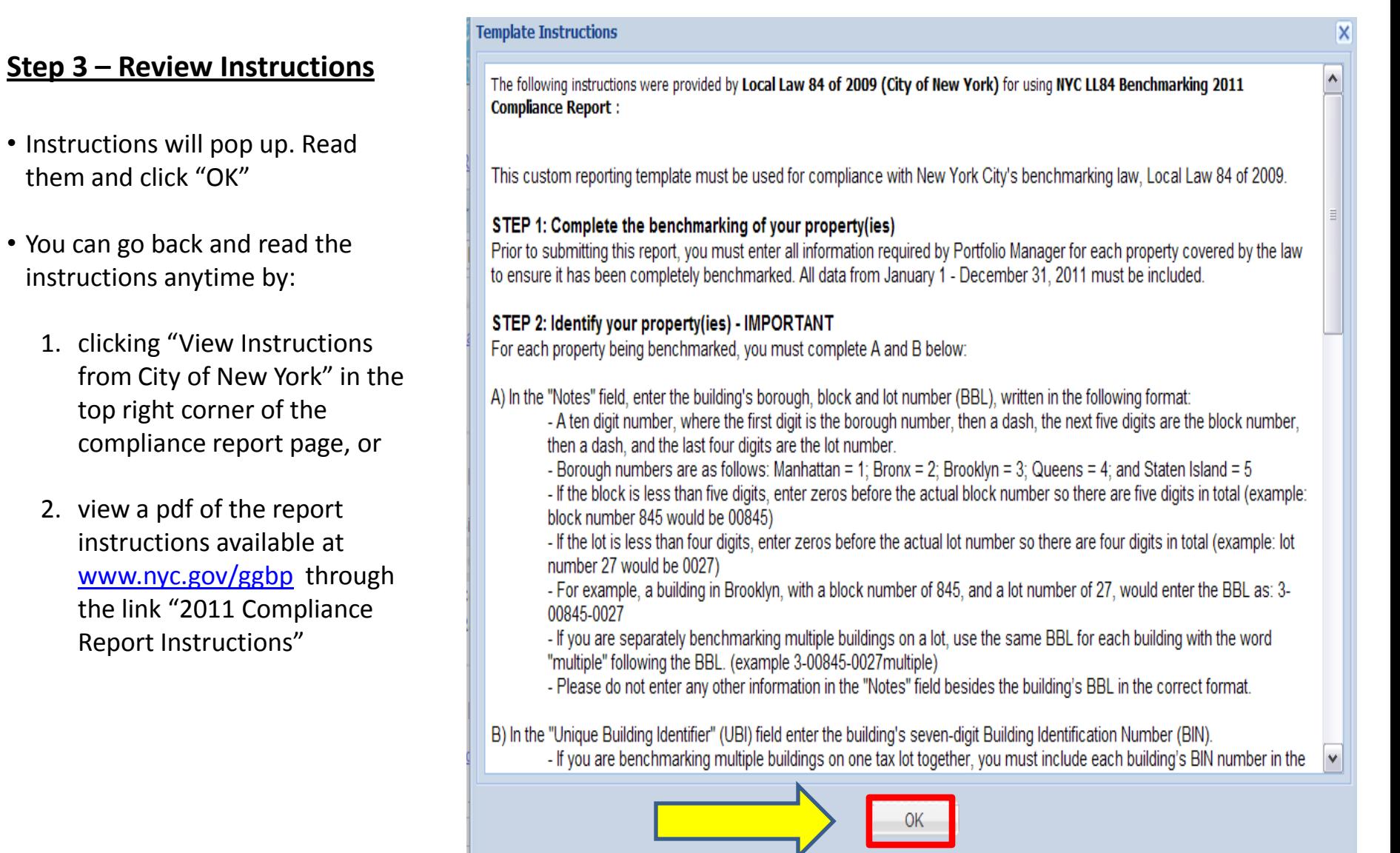

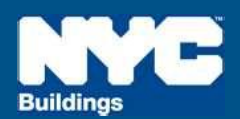

## **Step 4 – Complete Benchmarking The Complete Benchmarking NYC Local Law 84<sup>'</sup>**

### **Step 4 – Complete Benchmarking**

- After you click "ok," you will see the report screen, but before you click 'Release Data', do the following checks for all properties:
- **1. Borough Block and Lot** (BBL) number in Portfolio Manager's "**Notes**" field
- **2. Building Identification Number** (BIN) in Portfolio Manager's "**Unique Building Identifier**" field
- **3. REVIEW** all benchmarking input data for your building(s) and make sure it was entered accurately

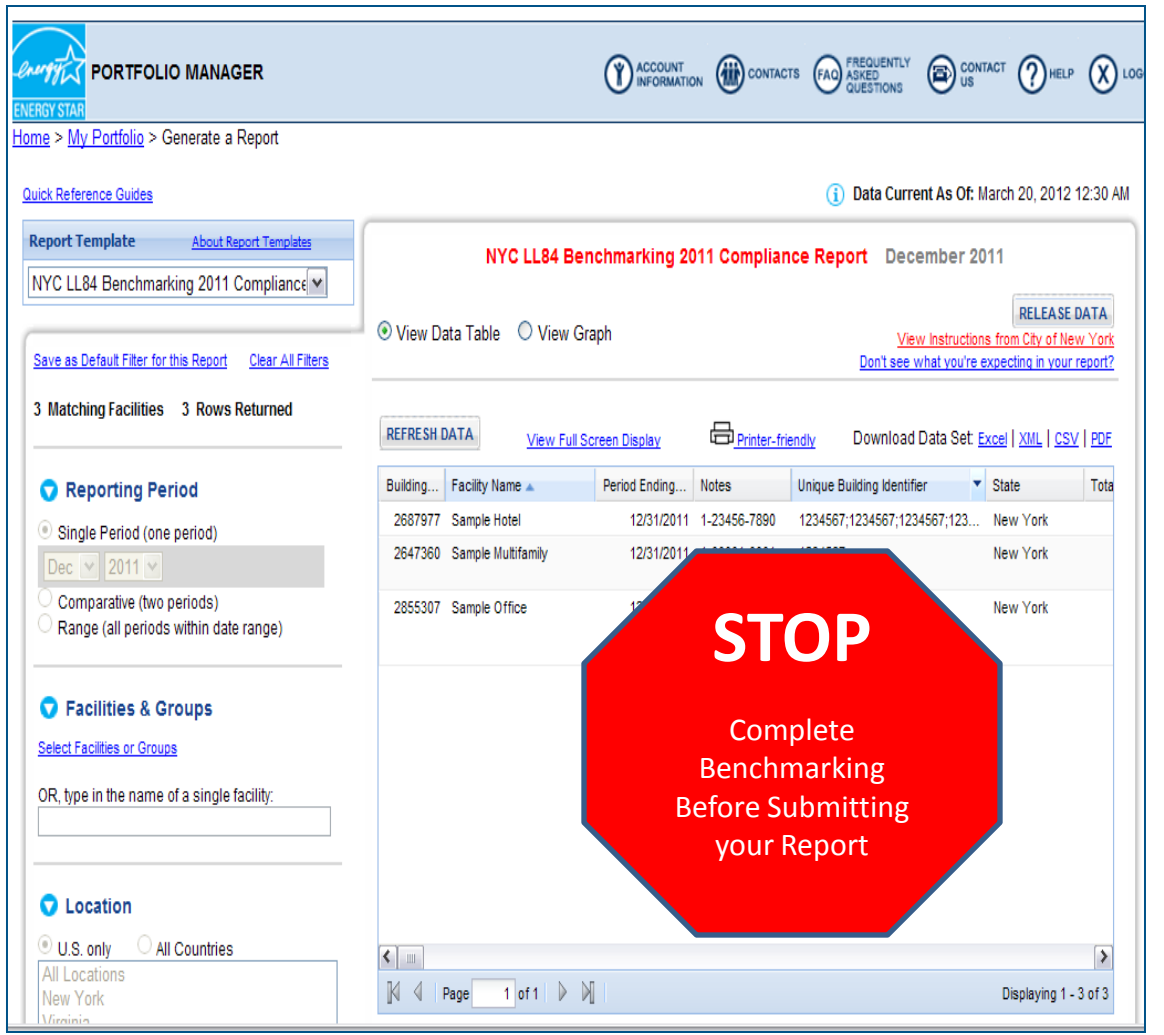

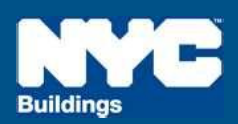

## **Step 4 – Complete Benchmarking MAC Local Law 84**

#### **Step 4 – Complete Benchmarking**

• Within the tool, access EPA's Portfolio Manager User Support for benchmarking guidance if needed

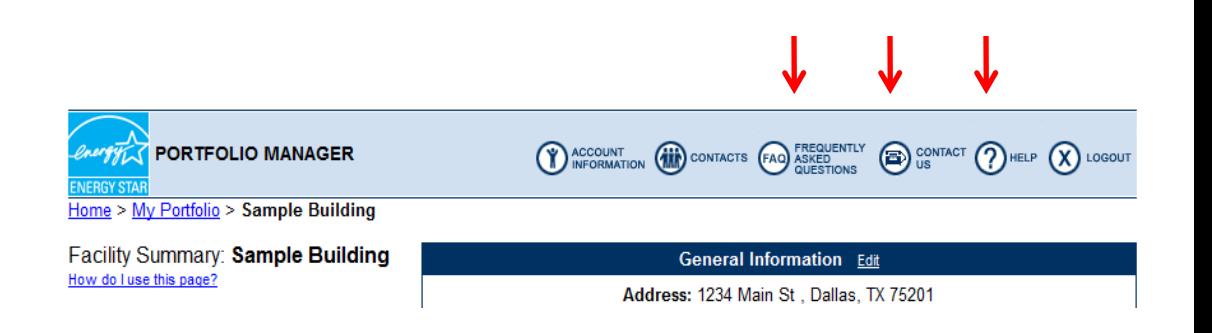

- 1. Click the "**Help**" button to access searchable online usersupport information.
- 2. Click the "**FAQ**" button to access a searchable database of Frequently Asked Questions.
- 3. Click the "**Contact Us**" or email [buildings@energystar.gov](mailto:buildings@energystar.gov) for further technical assistance

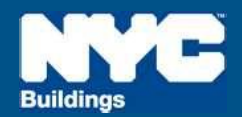

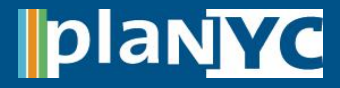

### **Step 5A – Returning to the Report**

- When you are ready to submit your benchmarking results to the City, you can return to the report at *any* time following these two steps:
- 1. From the "My Portfolio" page, click "Generate Reports and Graphs'' on the right side of the page

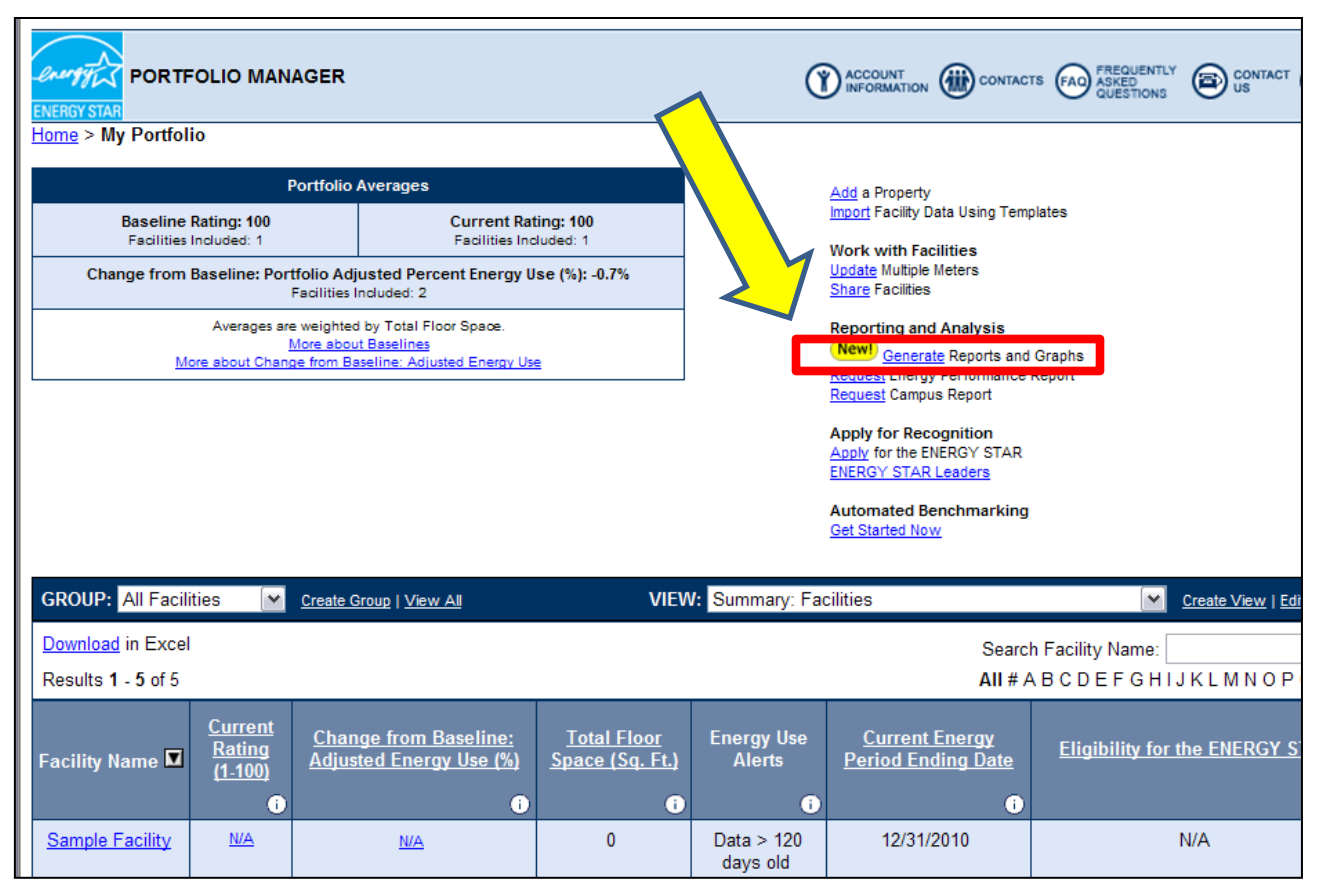

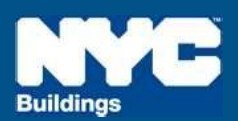

#### **Step 5B – Returning to the Report**

2. Then select "**NYC LL 84 Benchmarking 2011 Compliance Report"** from the drop-down menu on the left side (under the "Custom Reports" heading)

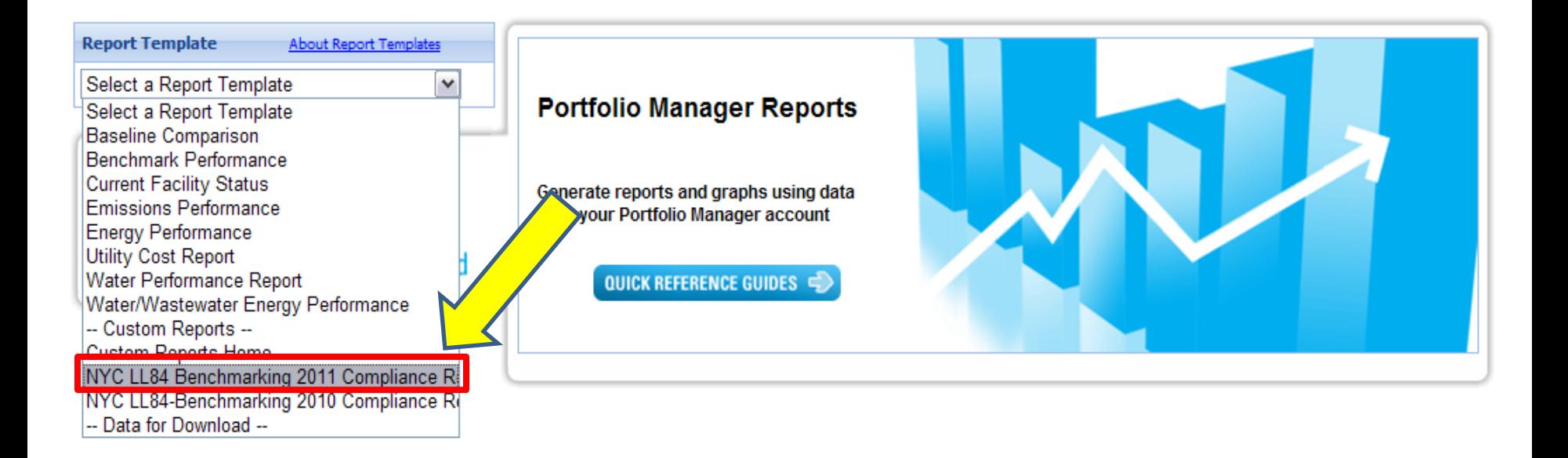

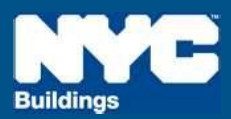

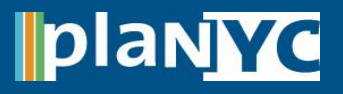

**||plan** 

## **Step 6 – Fill In the Compliance Report**

- When you have completed benchmarking, select the New York City building(s) that are covered by the law in your Portfolio Manager account
- Verify that the "**Period Ending**" column is on or after **12/31/2011**
- Verify that the 10-digit BBL is in the "**Notes**" column and 7-digit BIN(s) are in the "**Unique Building Identifier**" column
- Note, you can submit more than one property from an account to the City in a single report

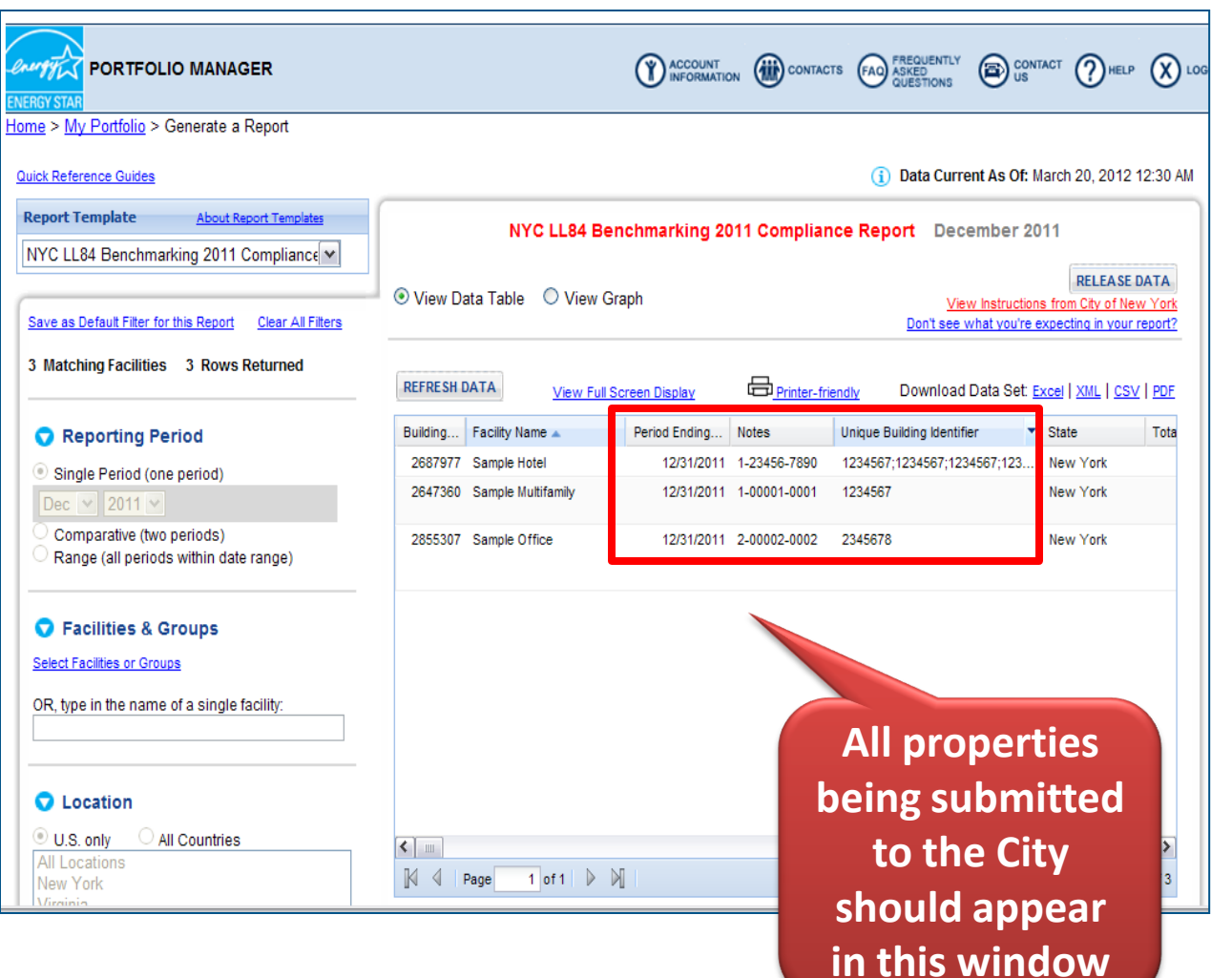

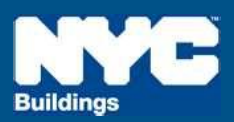

### **Step 7 – Report Submission**

- Satisfied that each of the properties has been completely benchmarked in accordance with the law? If they appear in the center of the screen, click "**Release Data**" in the upper right corner
- Your report will then be submitted to the City for compliance electronically

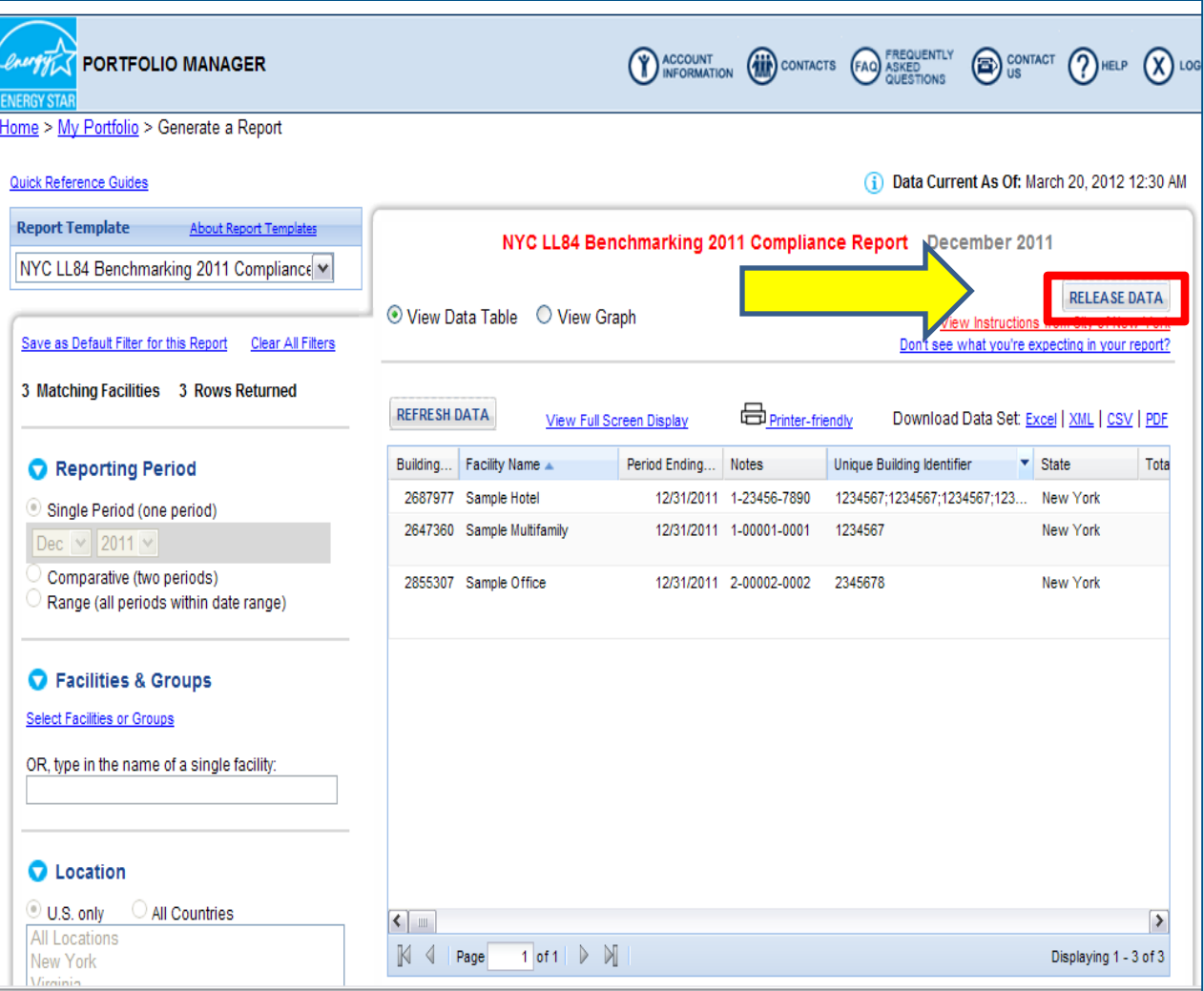

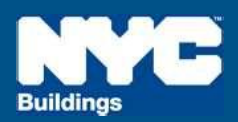

### **Step 8 – Save Documentation**

- The following documents are required by the Department of Buildings to be saved for **three years**:
	- 1. A copy of the confirmation e-mail from the EPA
	- 2. Proof of request to non-residential tenants for information related to separately metered energy use
	- 3. Back-up information regarding energy inputs
	- 4. A copy of energy input data entered into Portfolio Manager
- For more details on this requirement see the benchmarking Rule posted on [www.nyc.gov/ggbp](http://www.nyc.gov/ggbp)

**From**: buildings@energystar.gov **Subject** Copy of Data Released

#### **Message**:

[*Your Name*] released data to City of New York on [*xx,xx,2012*] for "NYC LL84 Benchmarking 2011 Compliance Report" Custom Template. A copy of the data released is attached.

If the attachment did not come through, please click on this link to download the data: [*A URL LINKING TO YOUR RELEASE DATA WILL BE INCLUDED HERE*]

The released data file will only be available for 30 days beginning on xx, xx, 2012.

**Attachment**: [*ReleaseData\_XXXXX]*

**CONGRATULATIONS! You have complied with Local Law 84!** 

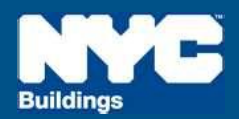

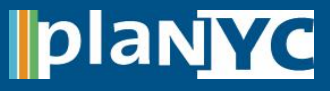